KA00502C/07/DE/05.19

71427749 2019-04-01

# Kurzanleitung Memobase Plus CYZ71D

Kurzanleitung

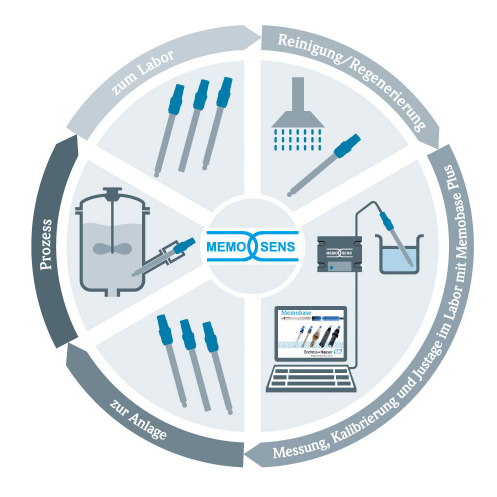

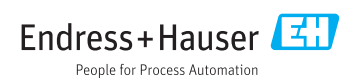

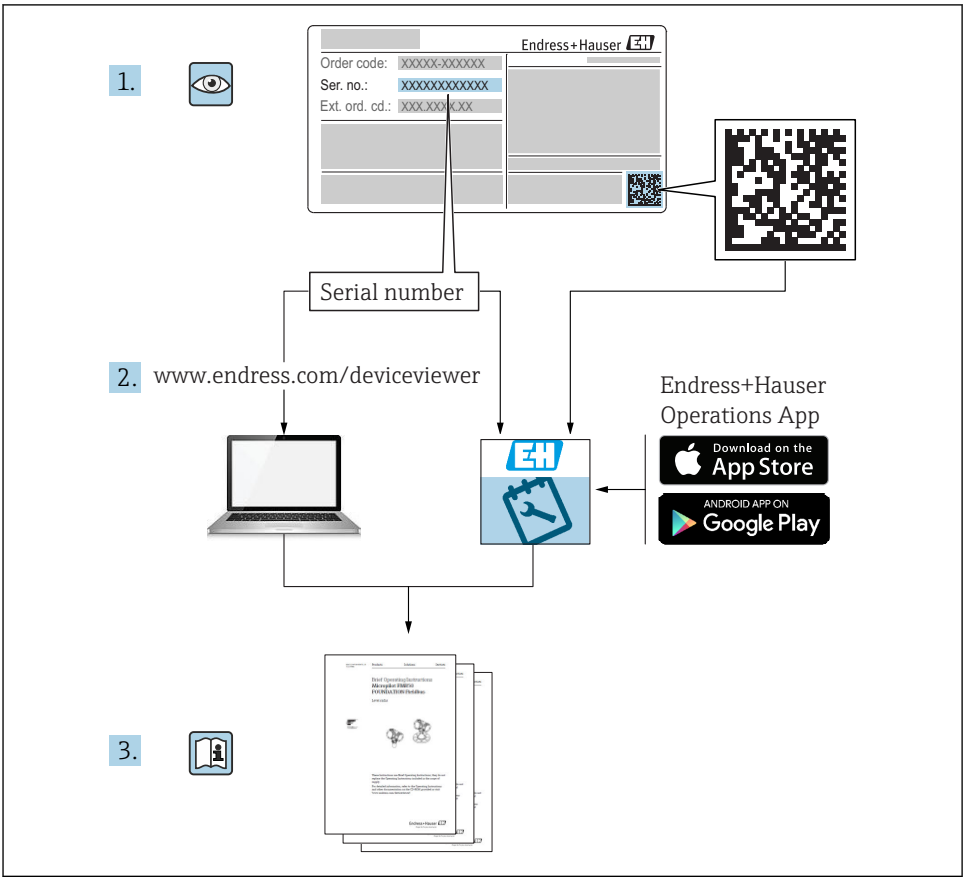

A0023555

# Inhaltsverzeichnis

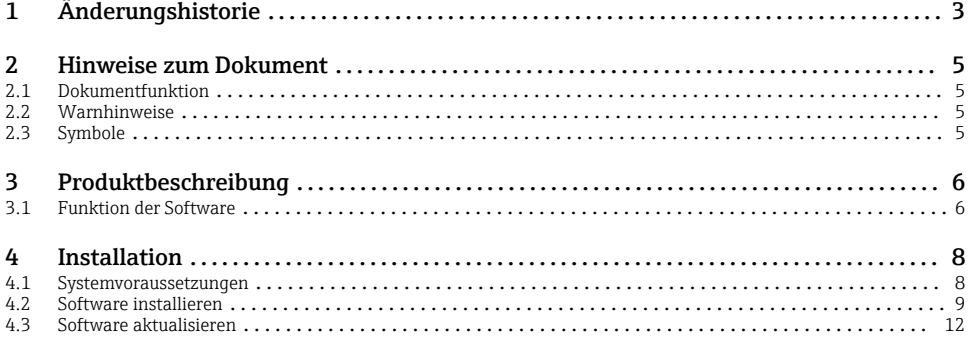

# 1 Änderungshistorie

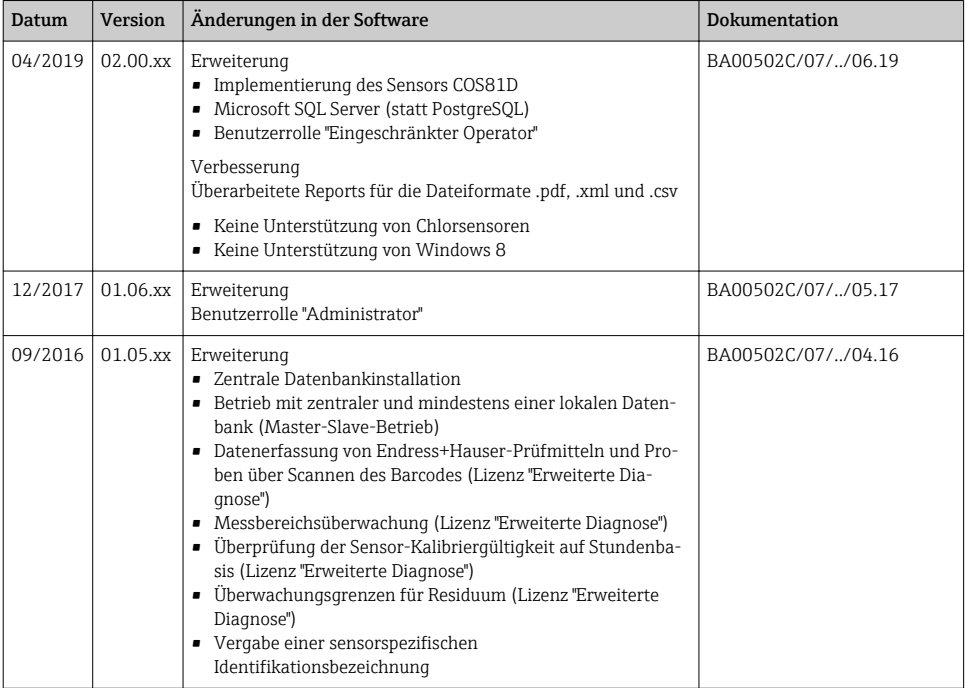

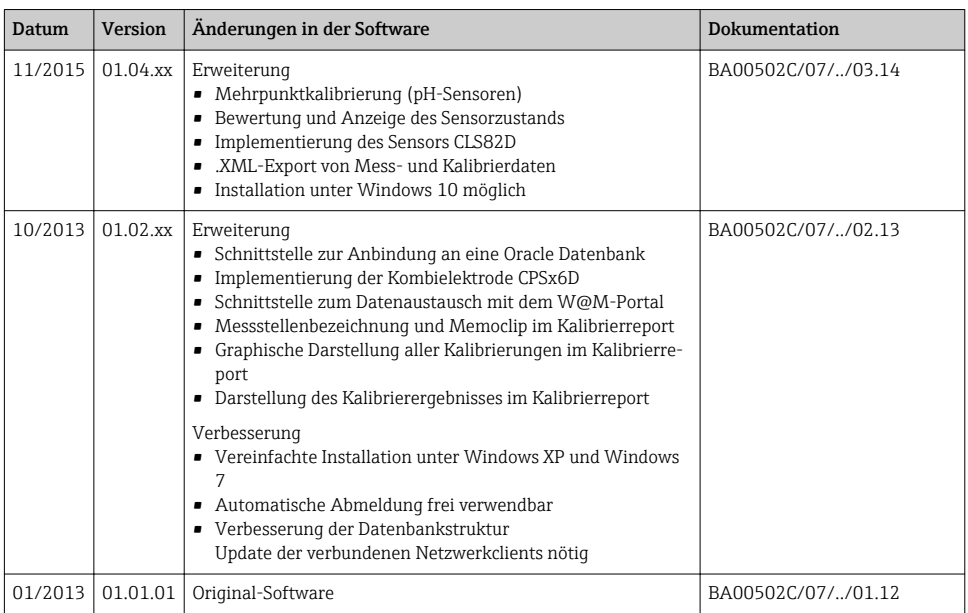

# <span id="page-4-0"></span>2 Hinweise zum Dokument

### 2.1 Dokumentfunktion

Diese Anleitung liefert alle Informationen, die für die Installation und Aktualisierung der Software benötigt werden.

## 2.2 Warnhinweise

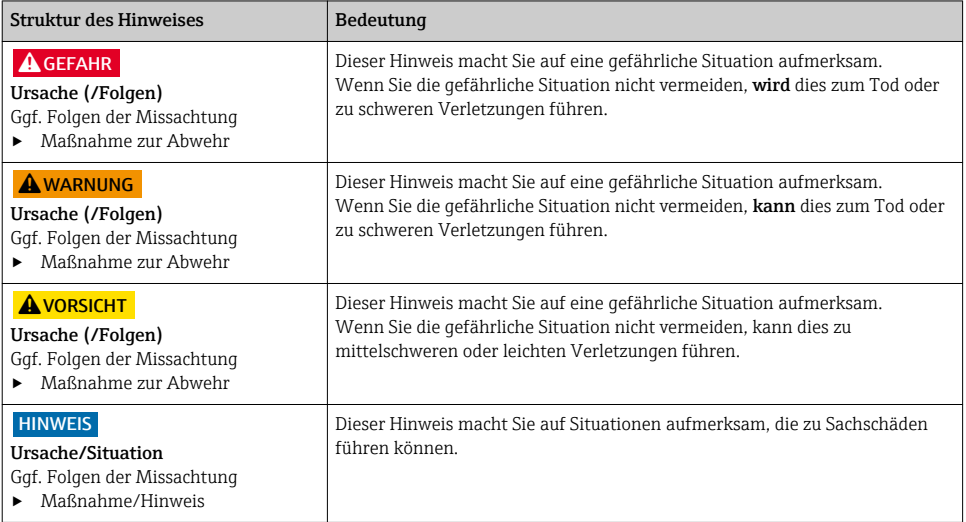

# 2.3 Symbole

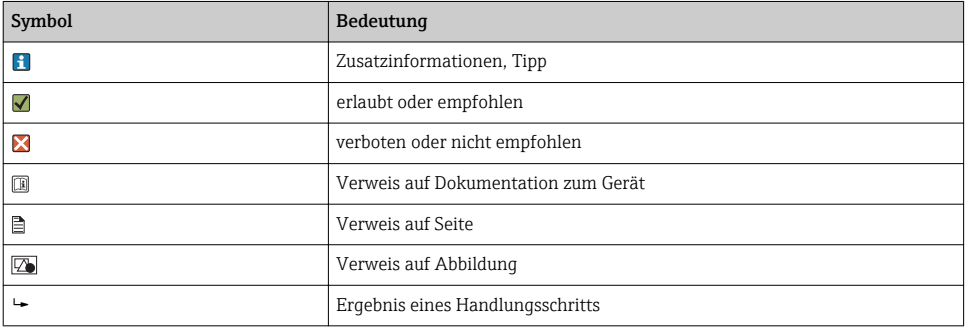

# <span id="page-5-0"></span>3 Produktbeschreibung

## 3.1 Funktion der Software

Memobase Plus ist eine Software, die ein zentrales Mess-, Kalibrier- und Sensordatenmanagement für Sensoren mit Memosens-Technologie bietet.

Es ermöglicht die lückenlose Dokumentation der sensor- und messstellenrelevanten Daten,  $Z$ . B.:

- Kalibrierhistorie einschließlich Informationen zu verwendeten Referenzlösungen
- Sensorbelastungsdaten wie Gesamtbetriebsstunden, Betriebsstunden bei extremen Prozessbedingungen
- Zuordnung eines Sensors zu einer Messstelle oder zu einer Gruppe von Messstellen

Die Sensoranschlussbox MemoLink übermittelt rein digital, sodass keine Messdaten verfälscht werden. Die Umwandlung des Messsignals in digitale Daten erfolgt bereits im Sensor. Daher beeinflussen die Sensoranschlussbox MemoLink, Kabel und PC-Software die Messwerte nicht.

#### 3.1.1 Lizenzen

Der Funktionsumfang hängt von der Bestellkonfiguration ab.

Folgende Funktionspakete stehen zur Verfügung:

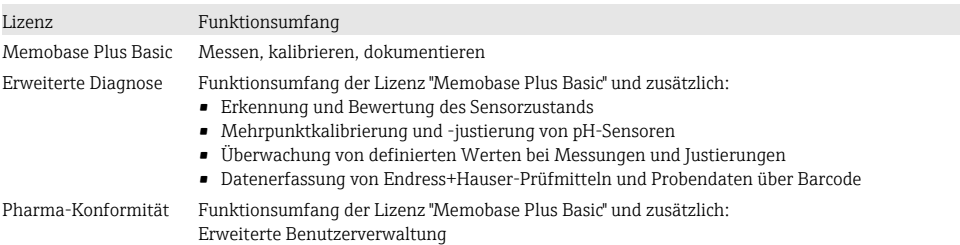

#### 3.1.2 Benutzerrollen

Um Memobase Plus vor unbeabsichtigten oder unerwünschten Veränderungen zu schützen, können Sie den Zugriff auf die Datenbank nur für bestimmte Benutzer mit Passwort zulassen und diesen Benutzern Benutzerrollen zuordnen.

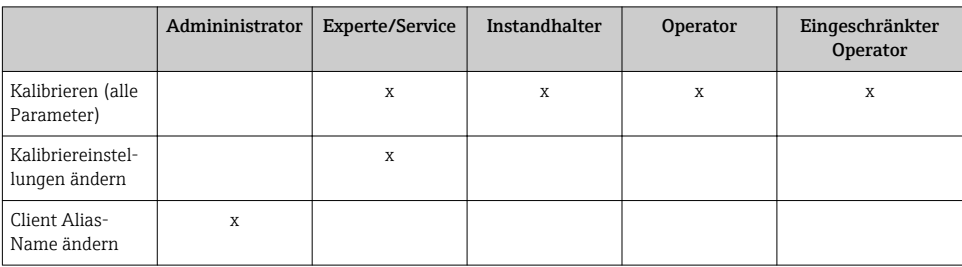

Sie können folgende Benutzerrollen verwenden:

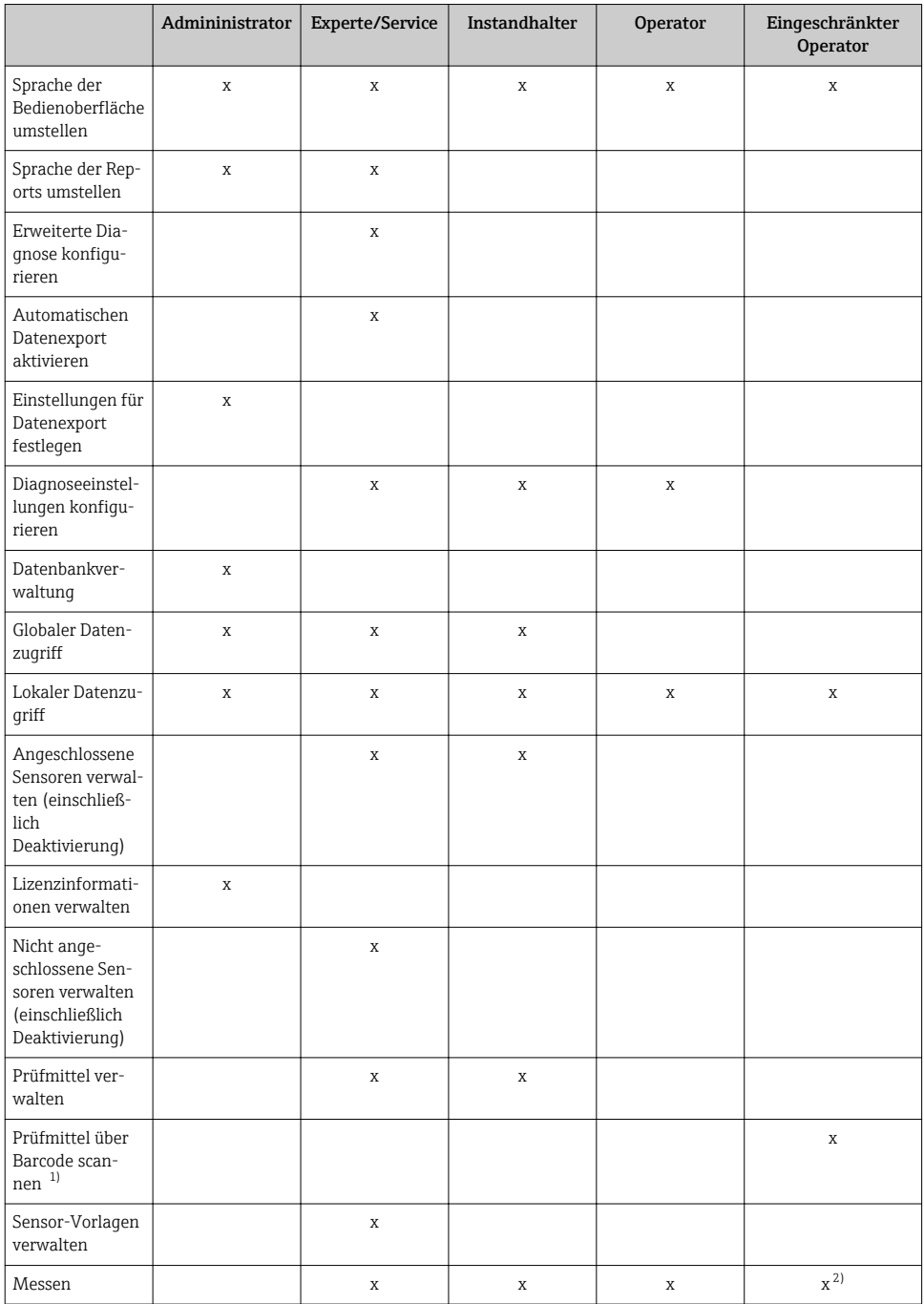

<span id="page-7-0"></span>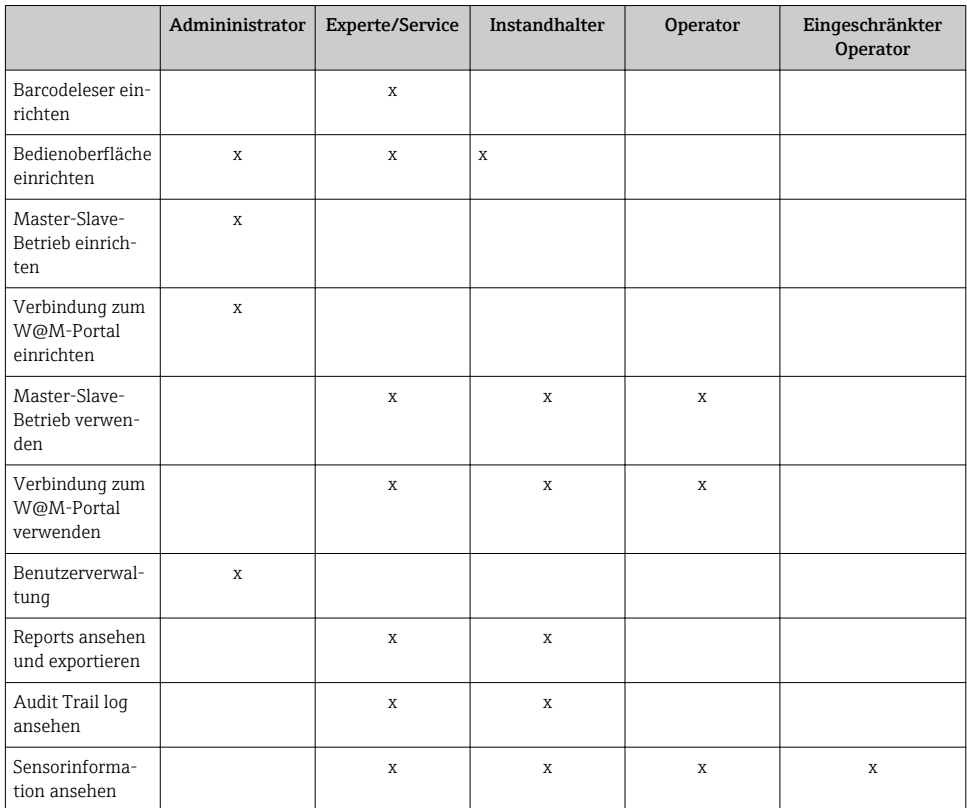

1) Kalibriereinstellungen sind gesperrt<br>2) Kann nur mit der voreingestellten M

2) Kann nur mit der voreingestellten Messmethode messen

# 4 Installation

Informationen zur Montage und zum elektrischen Anschluss der Sensoranschlussboxen  $\overline{\mathbf{h}}$ MemoLink finden Sie in der Betriebsanleitung BA01134C (MemoLink).

## 4.1 Systemvoraussetzungen

*Systemvoraussetzungen für die Installation und Nutzung von Memobase Plus:*

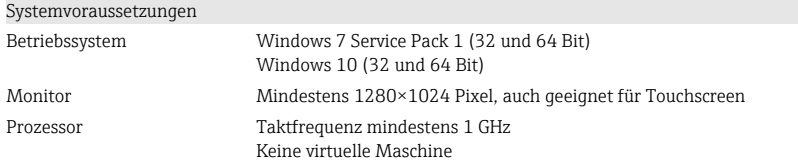

<span id="page-8-0"></span>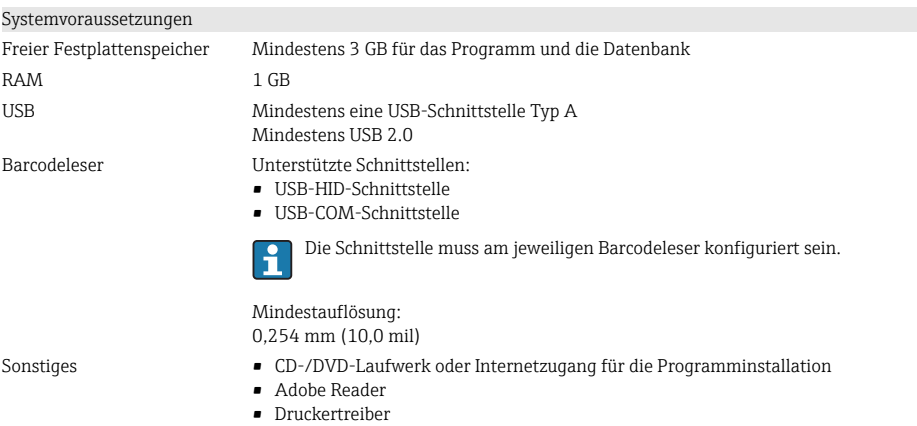

 $\blacksquare$  Microsoft NET Framework 4.7

### 4.2 Software installieren

#### 4.2.1 Installationsassistent

Der Installationsassistent enthält folgende Funktionen:

- Schritt-für-Schritt-Installation der Memobase Plus-Software
- Update-Funktion zur Aktualisierung der Memobase Plus-Software
- ‣ Zur Aktualisierung Ihrer Memobase Plus-Software ebenfalls den Installationsassistenten starten.
- Eine Installation auf einer virtuellen Maschine ist nicht möglich. Um die Installation durchführen zu können, benötigen Sie Administratoren-Rechte. Sollten bei der Installation Probleme auftreten, an Ihren Systemadministrator wenden.

Das USB-Kabel und die Sensoranschlussbox MemoLink erst an den Computer anschließen, nachdem die Software erfolgreich installiert wurde.

- 1. Während der Installation Schritt für Schritt alle Anweisungen befolgen.
- 2. Weiter wählen, um die Installation fortzusetzen.
- 3. Zurück wählen, um zum vorigen Installationsschritt zu wechseln (wenn möglich).
- 4. Abbrechen wählen, um die Installation abzubrechen.

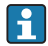

#### Lizenzinformationen Windows:

Wenn nach der Installation die Lizenzinformationen nicht erhalten bleiben, vorgehen wie folgt:

- Nach der Installation Rechtsklick auf das Desktop-Icon von Memobase Plus durchführen: "Als Admnistrator ausführen".
- Die Lizenzinformationen erneut eingeben.
- Memobase Plus neu starten. Die Lizenzinformationen sollten nun erhalten bleiben.

#### 4.2.2 Memobase Plus installieren

- 1. Die DVD in Ihr CD/DVD-Laufwerk einlegen. Die Installation startet automatisch, wenn die Autostart-Funktion aktiviert ist. Wenn die Autostart-Funktion nicht aktiviert ist, das Programm Setup.exe im Hauptverzeichnis der DVD starten.
- 2. Den angezeigten Anweisungen folgen.
- ‣ Für eine zentrale Serverinstallation an Ihre IT-Abteilung wenden.
- Auf eine sichere Verwahrung Ihres Benutzernamens und Passworts achten. Bei Verlust ist keine Wiederherstellung der gespeicherten Daten möglich.
- 1. Die DVD in Ihr CD/DVD-Laufwerk einlegen. Die Installation startet automatisch, wenn die Autostart-Funktion aktiviert ist. Wenn die Autostart-Funktion nicht aktiviert ist, das Programm Setup.exe im Hauptverzeichnis der DVD starten.
- 2. Den angezeigten Anweisungen folgen.
- ‣ Für eine zentrale Serverinstallation an Ihre IT-Abteilung wenden.

Auf eine sichere Verwahrung Ihres Benutzernamens und Passworts achten. Bei Verlust ist keine Wiederherstellung der gespeicherten Daten möglich.

#### 4.2.3 Lizenz freischalten

Nach der Installation sind vom Sensor unabhängige Funktionen von Memobase Plus wie z. B. die Benutzerverwaltung verfügbar.

Um den vollen Funktionsumfang Ihrer erworbenen Memobase-Plus-Version nutzen zu können, die webbasierte Lizenzierung durchführen. Dies kann an dem PC oder Windows-basierten Tablet erfolgen, auf dem Sie die Software installiert haben oder an jedem anderen PC oder Windows-basierten Tablet mit Internetzugang. Hierfür benötigen Sie die Seriennummer und den Lizenzschlüssel, die Sie auf der Rückseite der DVD-Hülle finden.

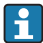

Wenn Sie einen neuen Lizenzschlüssel eingeben möchten, z. B. zur Verlängerung einer temporären Lizenz, gehen Sie vor wie bei einer Neulizenzierung. Die Software muss nicht neu installiert werden und die Datenbank bleibt erhalten.

 $\overline{a}$ 

1. In Schritt 1 die Seriennummer und den Lizenzschlüssel eingeben.

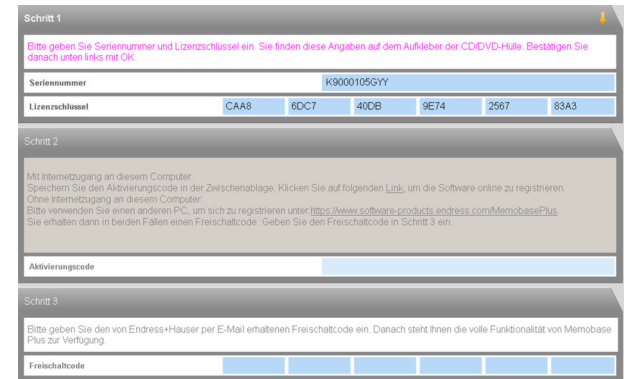

2. Auf OK klicken.

 $\overline{a}$ 

Der Aktivierungscode wird generiert.

3. Den angezeigten Anweisungen folgen. Über den Button In Zwischenablage kopieren können Sie den Aktivierungscode zwischenspeichern.

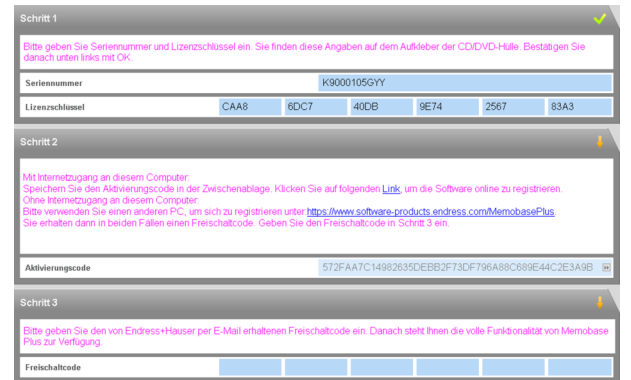

- 4. In Schritt 2 auf den Link klicken.
	- Die Software öffnet ein Fenster für die Software-Aktivierung.
- 5. Ihren Aktivierungscode eingeben und den angezeigten Anweisungen folgen. Wenn Sie den Aktivierungscode in die Zwischenablage kopiert haben, können Sie diesen über die Tastenkombination Strg + V einfügen.

 $\mathbf{L}$ 

<span id="page-11-0"></span>6. Den Freischaltcode im Feld Freischaltcode eingeben. Dieser wurde von Endress+Hauser an die von Ihnen angegebene E-Mail-Adresse geschickt.

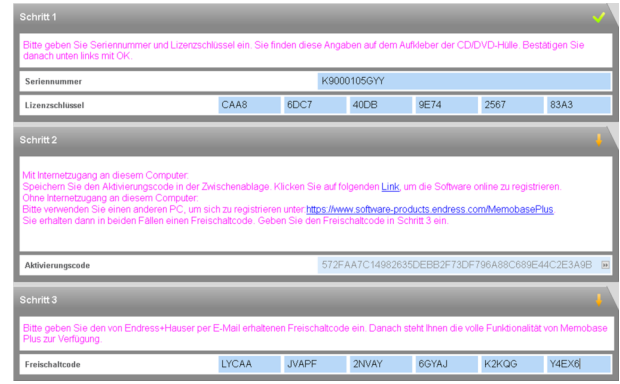

- 7. Klicken Sie auf OK.
	- Der Funktionsumfang Ihrer erworbenen Memobase Plus-Lizenz steht Ihnen nun zur Verfügung.

Ihre aktivierten Memobase-Plus-Lizenzen werden angezeigt unter SETUP > LIZENZ > Funktionen im Rahmen Aktive Funktionen.

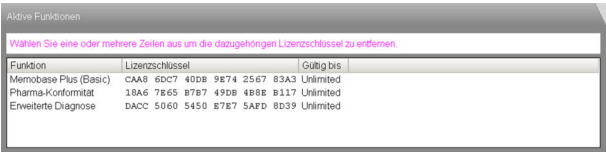

## 4.3 Software aktualisieren

Der Installationsassistent der Memobase Plus-Software enthält die Update-Funktion, mit der die Memobase Plus-Software aktualisiert werden kann.

Falls Sie also Ihre Memobase Plus-Software aktualisieren möchten, starten Sie ebenfalls den Installationsassistenten. Folgen Sie den Anweisungen des Installationsassistenten, siehe Kapitel "Software installieren".

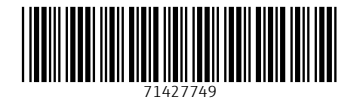

## www.addresses.endress.com

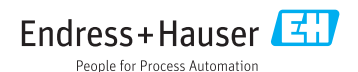